## **FICHE PRATIQUE**

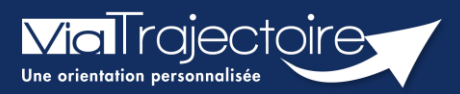

## **Accéder au parcours de l'usager**

Gérer les renouvellements

Handicap

ViaTrajectoire permet de consulter le « **parcours** » d'un usager accompagné par l'ESMS, c'est-à-dire d'avoir la connaissance des orientations en cours de validité et expirées.

**Cette fiche pratique vous indique comment accéder au parcours de l'usager.**

## 1 Accéder aux notifications reçues

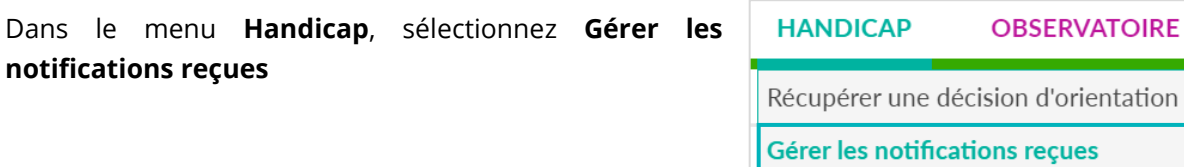

Si vous possédez des habilitations sur plusieurs **ESMS**, sélectionnez l'**ESMS** pour lequel vous souhaitez consulter les décisions d'orientation.

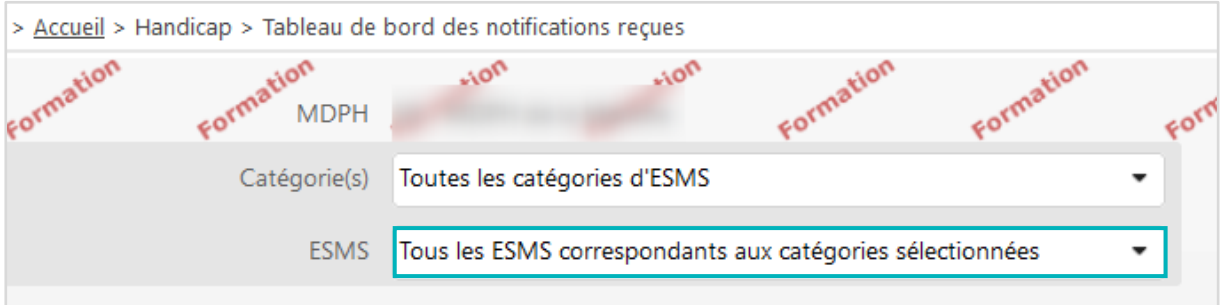

## 2 Accéder au détail du parcours de l'usager

Il est possible de consulter son parcours en cliquant sur le **N° individu.**

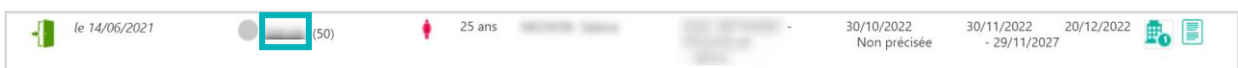

Dans chacun des onglets (**Notifications**, **Contacts effectués**, **Liste d'attente**, **Usagers entrés**, etc.), lorsque le symbole **<sup>2</sup> est affiché à côté du N° individu**, cela signifie que l'usager bénéficie de plusieurs orientations en cours de validité.

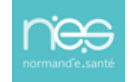

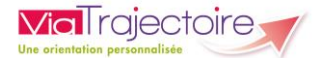

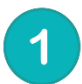

Le détail de **l'avancement du statut de la notification** concernée s'affiche après avoir cliqué sur la ligne correspondante.

En cliquant sur , vous pouvez consulter les **établissements sollicités pour ce droit**.

Vous avez également la possibilité de parcourir les orientations expirées en cliquant sur **Afficher les orientations expirées**. Celles-ci apparaitront avec une date de validité en rouge.

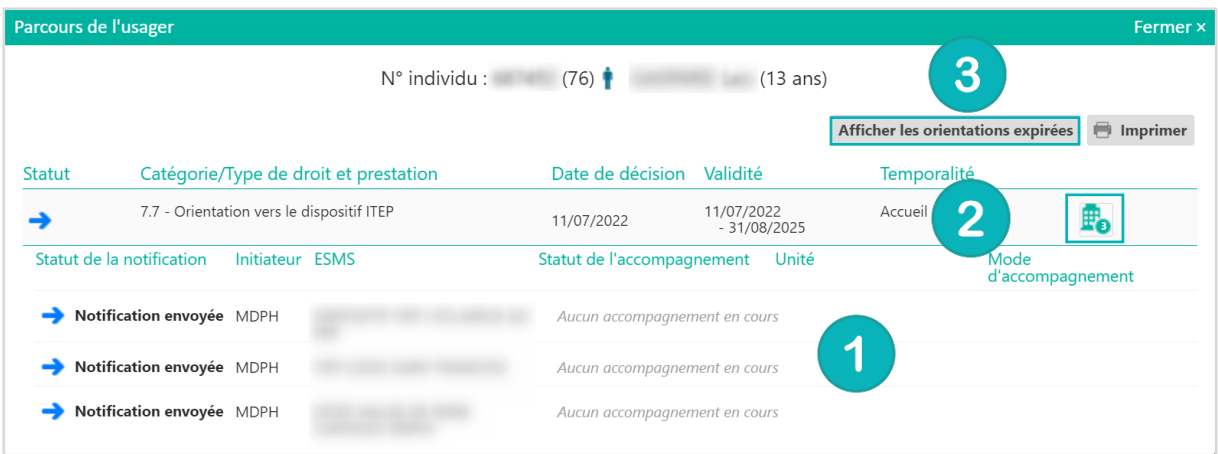

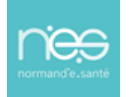